## **ENB Oracle Supplier Portal: Check the status of a Change Request**

**Learning Guide**

**Sep 17, 2021**

## **Contents**

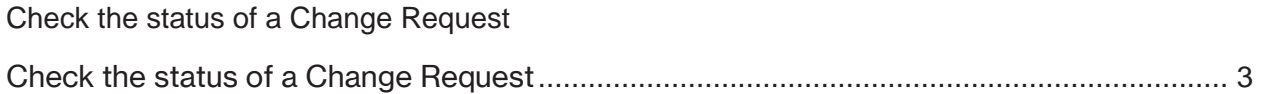

## **Check the status of a Change Request**

Purpose  $\vert$  This learning guide provide the details of how to view a previously submitted company profile change request.

## <span id="page-2-0"></span>**Check the status of a Change Request**

1. From the Oracle **Home Page** navigate to the **Supplier Portal** application tile under the **Supplier Portal** menu.

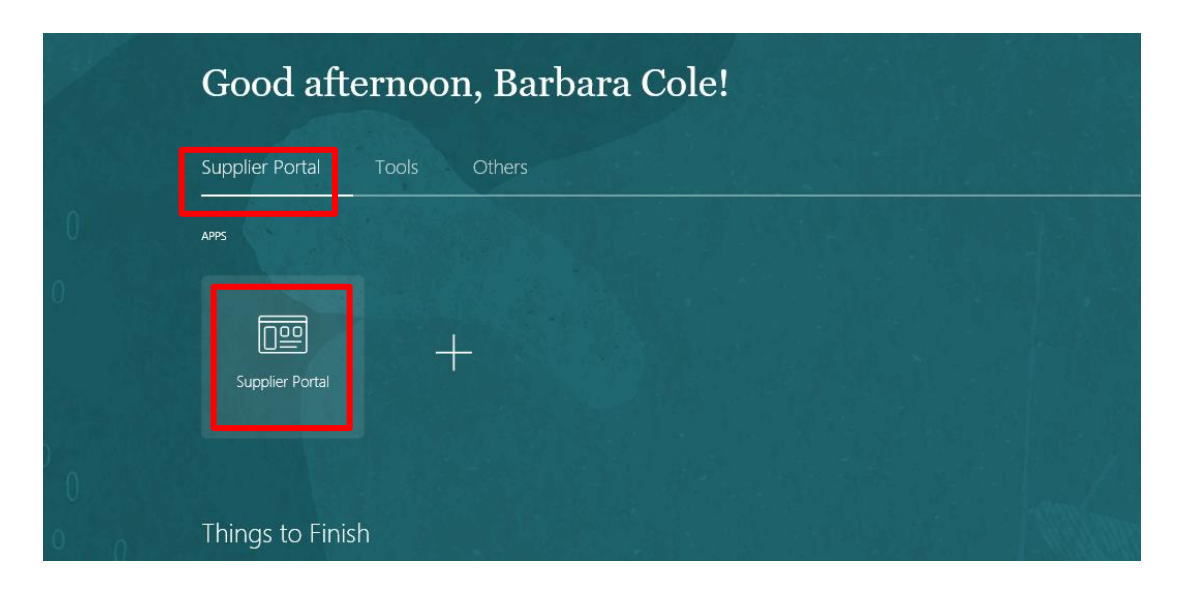

The **Supplier Portal** dashboard will display.

2. The **Tasks** menu is located on the left side of the dashboard. The tasks that are visible to you are based on your Supplier Portal role assignment. Navigate to the **Company Profile** task and choose the **Manage Profile** subtask.

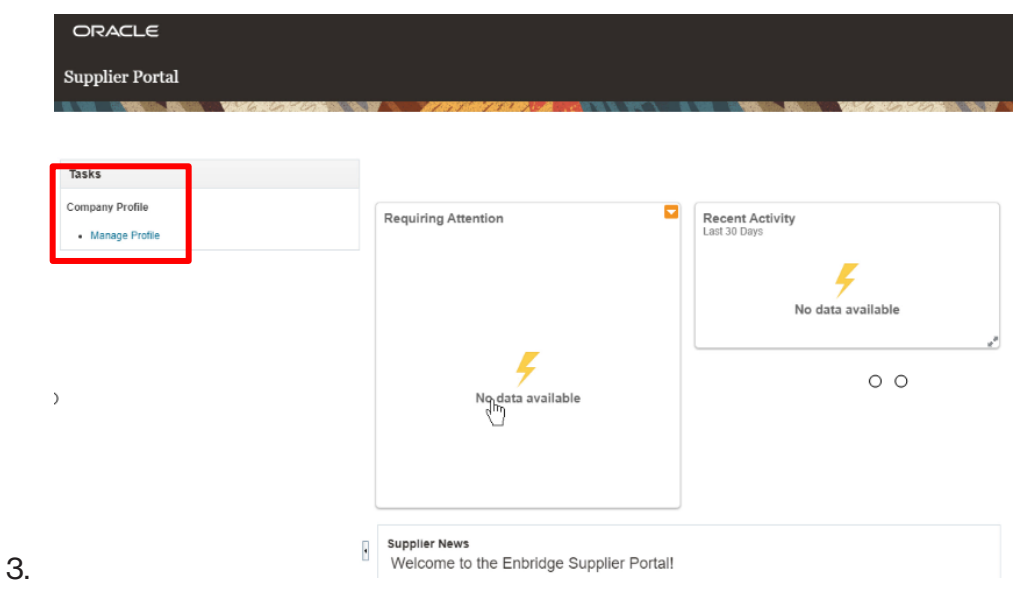

- 4. The **Company Profile** page will display. In the header at the top of the screen you will find the following fields related to a previously submitted change request:
	- Last Change Request provides the last change request number as a blue hyperlink
	- Request Status shows the current status of the request
	- Requested By the user that submitted the request
	- Request Date the date of the change request submission
	- Change Description a description of the change request

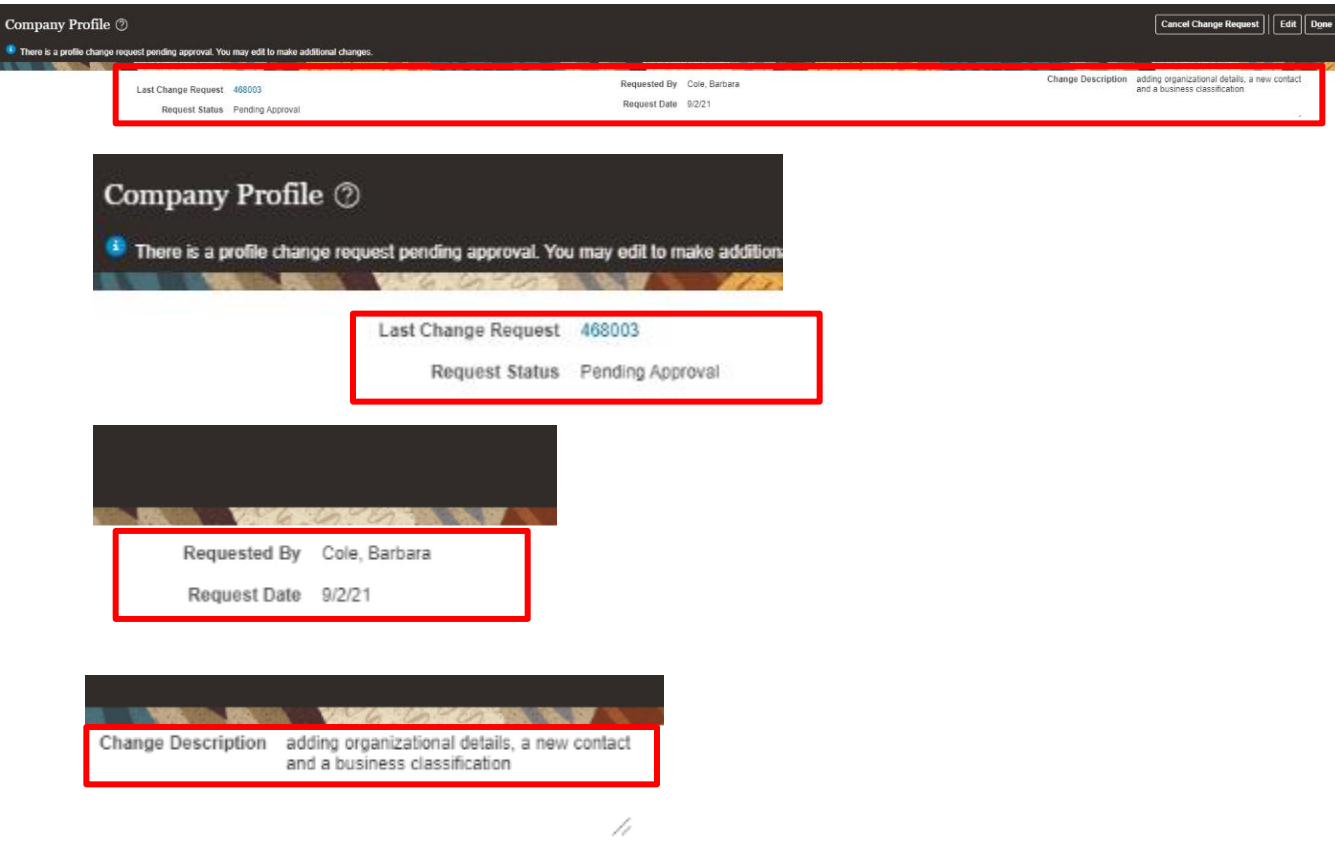

5. To review additional details of the change request, navigate to the **Last Change Request** field and select the change request number, which is a blue hyperlink.

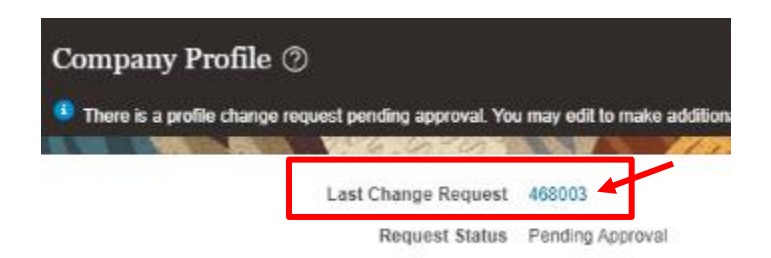

The **Profile Change Request** page will display where you can review the details of the change request.

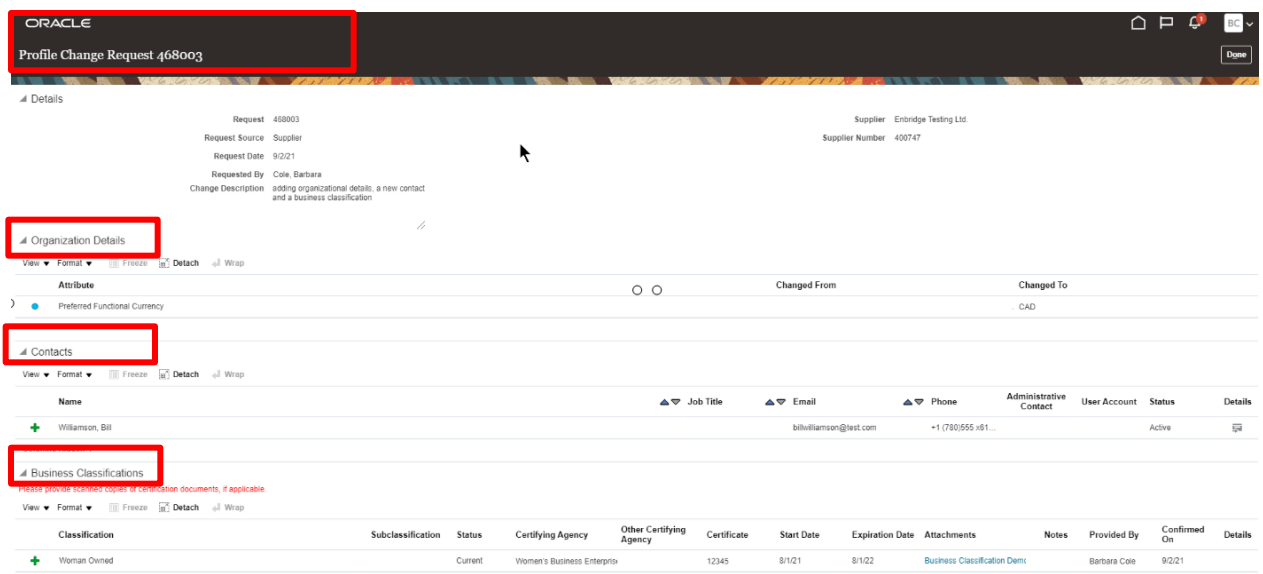

6. Navigate to the top right corner of the screen and click **Done** to close the **Profile Change Request** page.

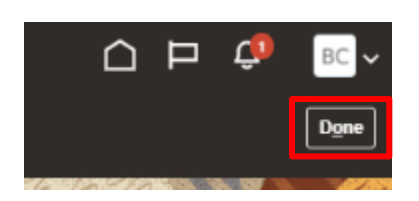

7. You will be returned to the **Company Profile** page. Click **Done** at the top of this page to return to the Supplier Portal dashboard.

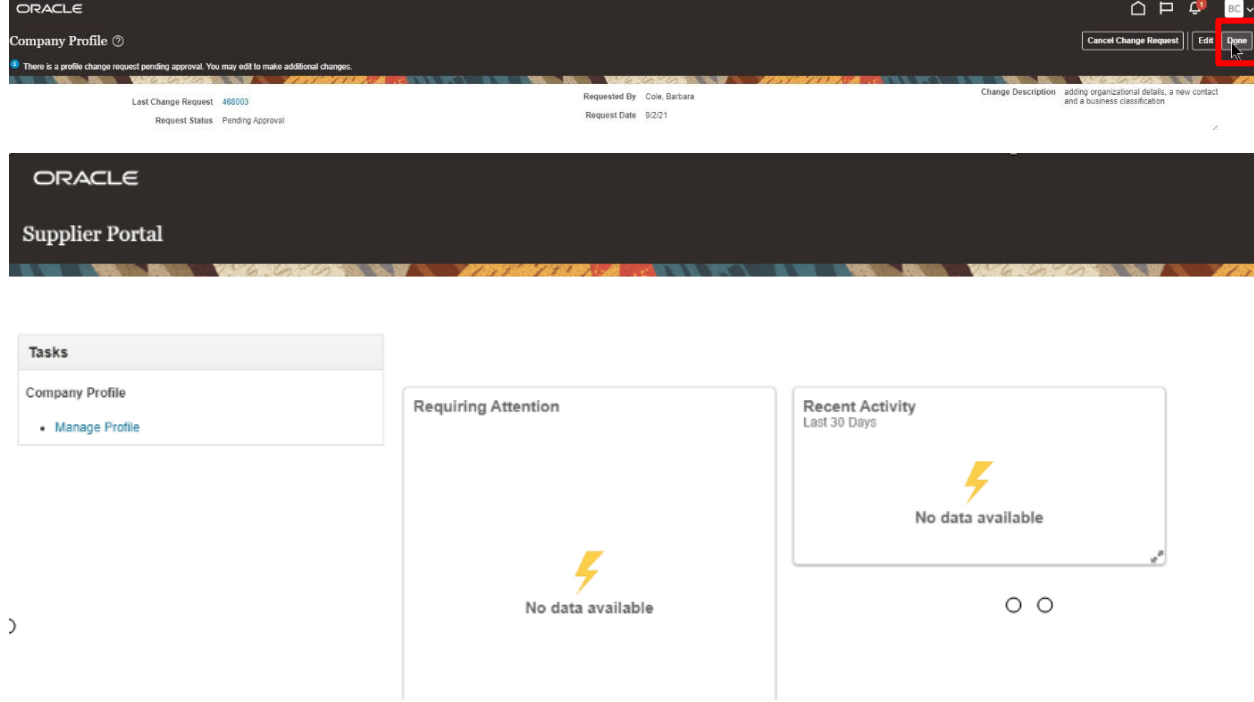